## Hitch Planning

A hitch is simply defined as a collect of sites visited by an organization during a set of days or weeks. Hitches can be as short as one day or as long as thirty days. Each hitch must be assigned to one crew and as a result one organization. Planning and monitoring hitches will help crew supervisors balance workload, ensure implementation of the study design, and ensure that field data are being consistently processed through-out the summer. During 2012, hitches were most useful when they extended the duration of one month. Setting up distinct hitches for each month (June, July, Aug, Sept and Oct hitches) was a good balance to the benefits of having defined sprints of work. Establishing hitches throughout the field season is an effective way to establish goals for the crew, track progress toward completion, keep up-to-date on data processing, and make adjustments to help stay on track.

## **Creating a Hitch**

- 1. Navigate to your Watershed Detail Page
- 2. Select the current Sampling Year from the drop down on the right
- 3. Click the Field Support Tab
- 4. Click the Hitches Tab
- 5. Click the "Create New Hitch"

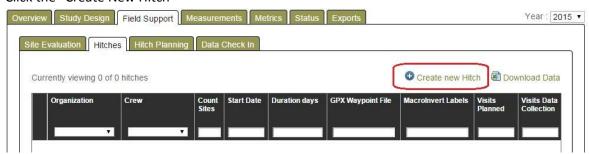

- 6. Fill in the fields on the "New Hitch" form
  - a. Name the suggestion is to use the Crew name and date (e.g. Joe's Crew July 1-15)
  - b. Select Crew crews are listed by organization
  - c. Select Start Date click the popup calendar
  - d. Duration enter number of days between 1-31
  - e. Description enter any information that will be useful to you at a later date
  - f. Click Save

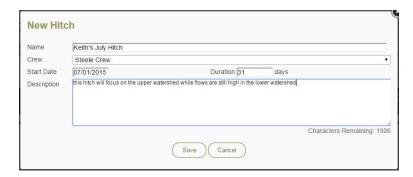

## **Assign Sites to Hitches**

- 1. Navigate to the Hitch Planning tab
- 2. The Hitch Planning grid will show sites that were approved during the site evaluation process

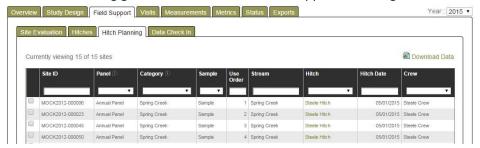

- 3. Click the checkboxes for the set of sites that will be visited during a single hitch
- 4. Click the "Add Selected Sites To Hitch" button
- 5. In the "Assign Sites to Hitch" popup, select a hitch and click save

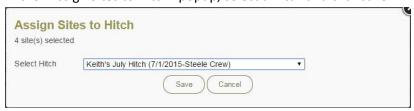

6. Once the site has been assigned to a hitch, you will need to select the protocol that will be implemented for this visit.

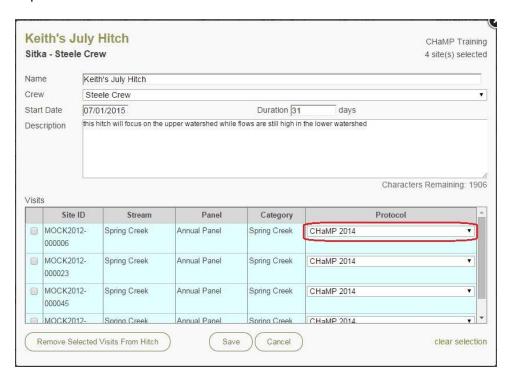

7. Any approved site can be assigned to one or more hitches. If the site is added to a second hitch, the site will appear in two rows on the Hitch Planning Grid.

## **Edit an Existing Hitch**

- 1. From the Hitches tab, click on the name of a hitch
- 2. Use the Hitch popup to edit the hitch or to remove visits from the hitch

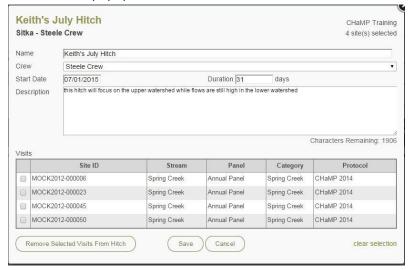